# STOCKHOLM|STOCKHOLMS<br>UNIVERSITY|KONSTNÄRLIGA OF THE ARTS **HÖGSKOLA**

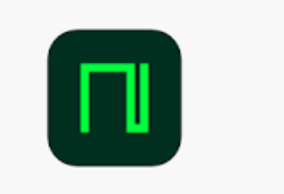

## **Stockholms konstnärliga högskola – Biblioteket**

# **Manual för nkoda**

OBS! Följ varje steg för att vara säker på att du loggar in som student eller personal vid Stockholms konstnärliga högskola.

#### 1. Följ länken

[https://skh.idm.oclc.org/login?url=https://app.nkoda.com/institutions/3b158550-c41d-](https://skh.idm.oclc.org/login?url=https://app.nkoda.com/institutions/3b158550-c41d-4c1d-bab6-b0db9286e7a5)[4c1d-bab6-b0db9286e7a5](https://skh.idm.oclc.org/login?url=https://app.nkoda.com/institutions/3b158550-c41d-4c1d-bab6-b0db9286e7a5)

2. Klicka på *Get started.* Skriv in din uniarts-e-postadress och lösenord. Klicka på *Sign up.*

3. Du kommer till denna sida: <https://app-nkoda-com.skh.idm.oclc.org/discover> Uppe till höger får du frågan: *Continue as a member of Stockholm University of the Arts?* Svara *Yes*

4. Nu kan du komma åt appen *nkoda* från vilken enhet som helst, vilken plattform som helst och var som helst

### **Mer information:**

*nkoda Library Tutorials: <https://www.youtube.com/playlist?list=PLZ90Ch4kEpEw1swvNHh19UJRvUS3QuFQV>*

*nkoda Music Reader Tutorials: <https://www.youtube.com/playlist?list=PLZ90Ch4kEpExkXusFhSOw0Yr8K8CVaonX>*